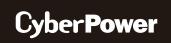

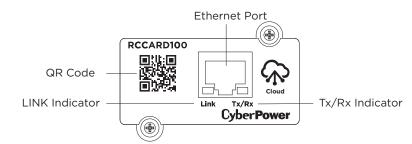

# **REMOTE CLOUD CARD**

RCCARD100

### **Definitions for the LED Indicators**

| Link LED color  | Condition                                                                                     |  |
|-----------------|-----------------------------------------------------------------------------------------------|--|
| Off             | The Remote Cloud Card is not connected to the Network/ or the Remote Cloud Card power is off. |  |
| On (Yellow)     | The Remote Cloud Card is connected to the Network.                                            |  |
| Tx/Rx LED color |                                                                                               |  |
| Off             | The Remote Cloud Card power is off.                                                           |  |
| On (Green)      | The Remote Cloud Card power is on.                                                            |  |
| Flashing        | - Receiving/transmitting data packet<br>- Reset finished                                      |  |

#### Step 2. Application Installation

Install the "POWERPANEL" application available for download on the Apple App Store or Google Play, then launch the application.

2

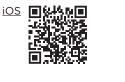

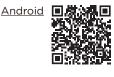

### Step 3. Sign Up and Login, as shown in Figure 1

| Account(E-mail) | 8                     |
|-----------------|-----------------------|
| Password        |                       |
|                 | Forgot your password? |
| Lo              | gin                   |
| Sigr            | і Up                  |
|                 |                       |
| Figu            | ire 1                 |

#### Step 4. Add a device in the POWERPANEL app

1. Click "+" in the upper right corner of the homepage, as shown in Figure 2.

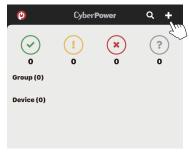

Figure 2

# Quick Start Guide

## **INSTALLATION GUIDE**

#### **Step 1. Hardware Installation**

- 1. Remove the two retaining screws from the expansion slot, and remove the cover.
- 2. Install the Remote Cloud Card into the expansion slot.
- 3. Insert and tighten the retaining screws.
- 4. Connect an Ethernet cable to the Ethernet port of the Remote Cloud Card.

**NOTE:** The Remote Wireless Cloud Card is hot-swappable, so you do not need to turn off the device to install it.

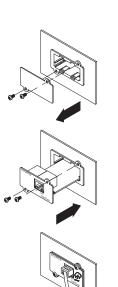

A

- 2. Locate the "Add Device by QR Code" to add your Remote Cloud Card.
- 3. Scan the QR Code on the Remote Cloud Card you are adding.
- If the QR Code scan was successful, click "Add" and name the device you are monitoring.
- 4. After the setup is completed, you will see your device on the homepage, as shown in Figure 3.

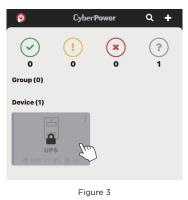

5. Wait till successful configuration, as shown in Figure 4.

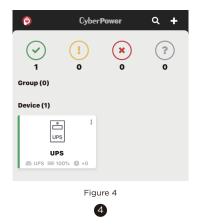

#### Step 5. Start monitoring your UPS!

In addition to the app, you can access the PowerPanel® Cloud account via a web browser: https://powerpanel.cyberpower.com For more information, please refer to the PowerPanel® Cloud User's Manual.

## FIRMWARE UPGRADE

Keep your RCCARD100 up to date with the newest features and improvements. Ensure your RCCARD100 has the latest version of firmware by selecting access "Device Setting" / "Card Firmware Update" in the PowerPanel® App or the PowerPanel® Cloud web browser periodically to check for updates, as shown in Figure 5 and 6.

| <                 | UPS               | <b>9</b>             |  |  |
|-------------------|-------------------|----------------------|--|--|
| 🕲 The I           | UPS is working no | ormally.             |  |  |
| 9                 |                   | ©                    |  |  |
| AC Utility        | 100%              | 885 minutes          |  |  |
| POWER SOURCE      | BATTERY CAPACITY  | ESTIMATED<br>RUNTIME |  |  |
| Power supplied:   |                   | AC Utility Power     |  |  |
| Voltage supplied: |                   | 120.0 volts          |  |  |
| Input status:     |                   | Normal               |  |  |
| Output status:    |                   | Normal               |  |  |
| Battery capacity: |                   | 100%                 |  |  |
| Battery status    |                   | Fully Charged        |  |  |
| Estimated runtime | e:                | 885 min              |  |  |
| UPS load:         |                   | 0.0 watts            |  |  |
| Figure 5          |                   |                      |  |  |

| <         | Device Setting |             |
|-----------|----------------|-------------|
| License   |                | >           |
| Card Firr | nware Update   | 0.9.2 (1) > |
|           |                | 500         |
|           | Figure 6       |             |

6

## **CONFORMANCE APPROVALS**

#### FCC Statement:

This device complies with part 15 of the FCC Rules. Operation is subject to the following two conditions:

(1) This device may not cause harmful interference, and

(2) this device must accept any interference received, including interference that may cause undesired operation.

**Warning:** Changes or modifications to this unit not expressly approved by the party responsible for compliance could void the user's authority to operate the equipment.

**NOTE:** This equipment has been tested and found to comply with the limits for a Class B digital device, pursuant to part 15 of the FCC Rules. These limits are designed to provide reasonable protection against harmful interference in a residential installation. This equipment generates, uses and can radiate radio frequency energy and, if not installed and used in accordance with the instructions, may cause harmful interference to radio communications. However, there is no guarantee that interference will not occur in a particular installation. If this equipment does cause harmful interference to radio or television reception, which can be determined by turning the equipment off and on, the user is encouraged to try to correct the interference by one or more of the following measures:

- Reorient or relocate the receiving antenna.
- Increase the separation between the equipment and receiver.
- Connect the equipment into an outlet on a circuit different from that to which the receiver is connected.

7

Consult the dealer or an experienced radio/TV technician for help.

#### Canadian Compliance Statement

CAN ICES-3 (B)/NMB-3(B)

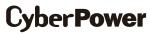

Cyber Power Systems, Inc. www.cyberpower.com

#### For USA and Canada:

4241 12th Ave East, Suite 400 Shakopee, MN 55379

Toll-free: (877) 297-6937

For all other regions:

Please visit our website for local contact information.